# Okul WEB SİTESİ Hizmet Standartları – Stratejik Plan Ekleme

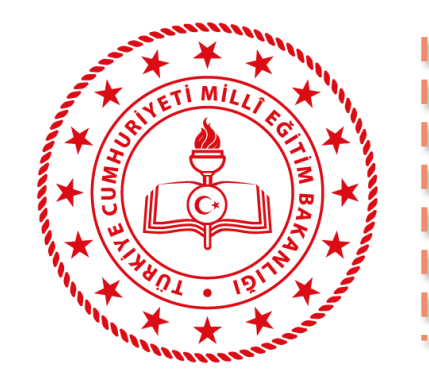

Mardin /Artuklu İlçe Milli Eğitim Müdürlüğü

*Öncelikle Web Sayfasında kayıtlı kullanıcı(Yönetici) olmanız gerekiyor*.Eğer kayıtlı değilseniz İlçe Mem Bilgi İşlem ile İrtibata geçiniz. Mebbis üzerinde mebpanel sayfamıza giriş yapıyoruz. Ayrıca eklemek istediğimiz dosyaları

hazırlıyoruz.

1-) Dosyalar sekmesine tıklıyoruz.

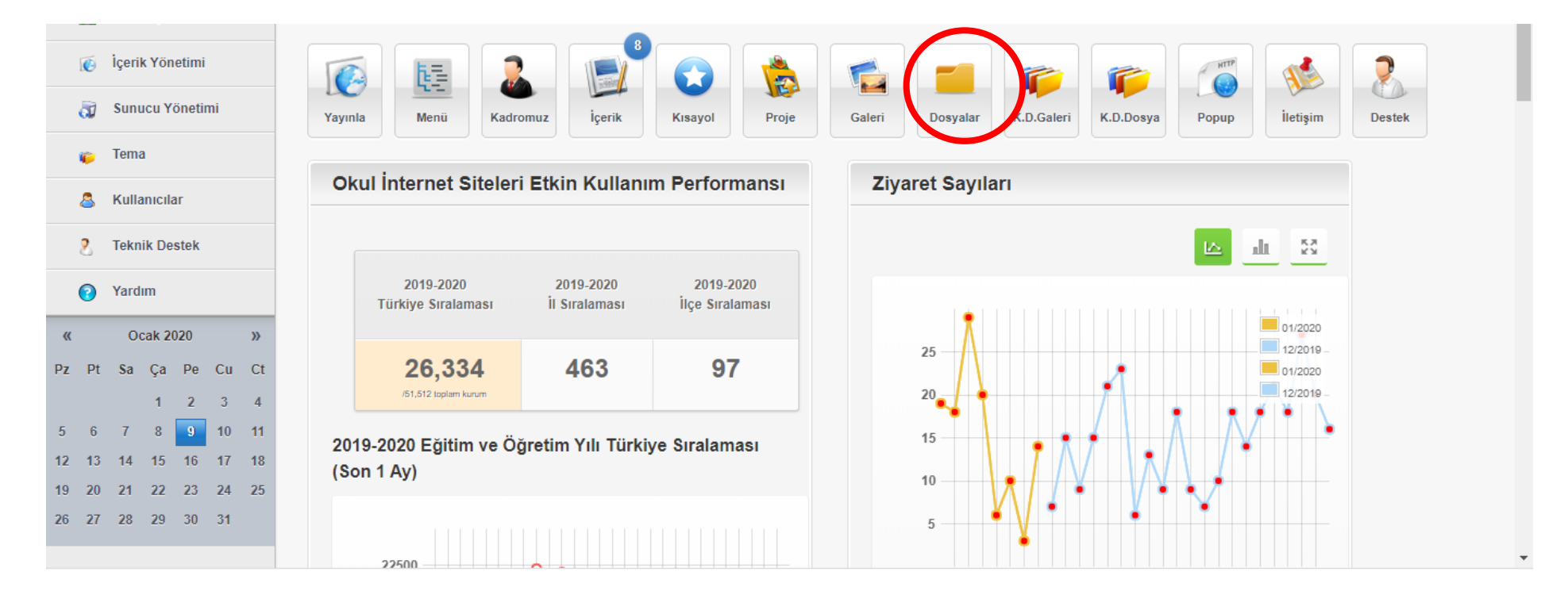

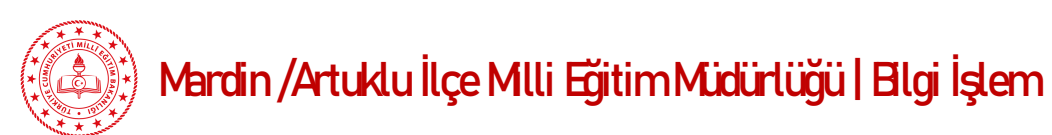

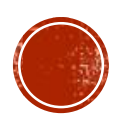

2-) Karşımıza gelen Dosyalar bölümünden dosyalara tıklıyoruz. Veya kendinizde bir dosya kategorisi ekleyip dosyalarınızı orada tutabilirsiniz

3-) Dosyalara tıkladığımız zaman içindeki dosyalar görünecektir. Biz dosya yokmuş gibi farz ediyoruz ve alttaki dosya ekle seçeneğine tıklıyoruz

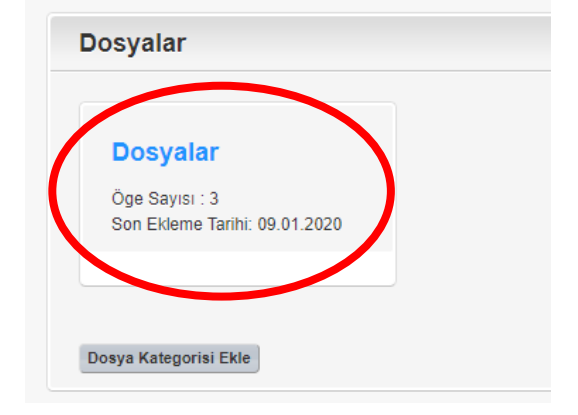

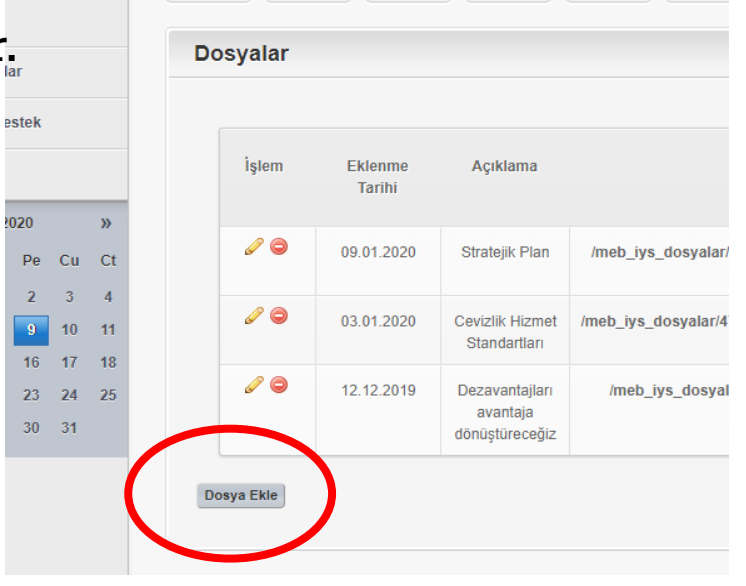

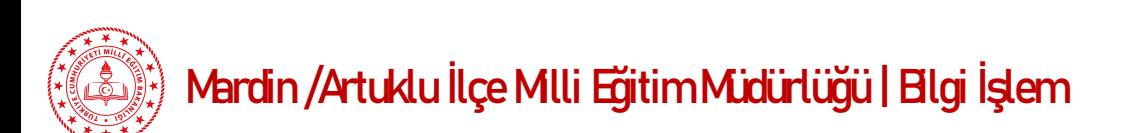

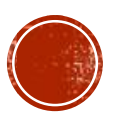

- 4-) Dosya Ekleme penceresi açıldı.Sırasıyla;
	- Dosya Seç : Bu kısımdan dosyamızı seçiyoruz.
	- Açıklama giriyoruz
	- Son olarak ekle butonuna tıklayarak işlemi tamamlıyoruz.
	- -Artık eklemek istediğimiz dosyamız dosyaların içine eklenmiş

oldu

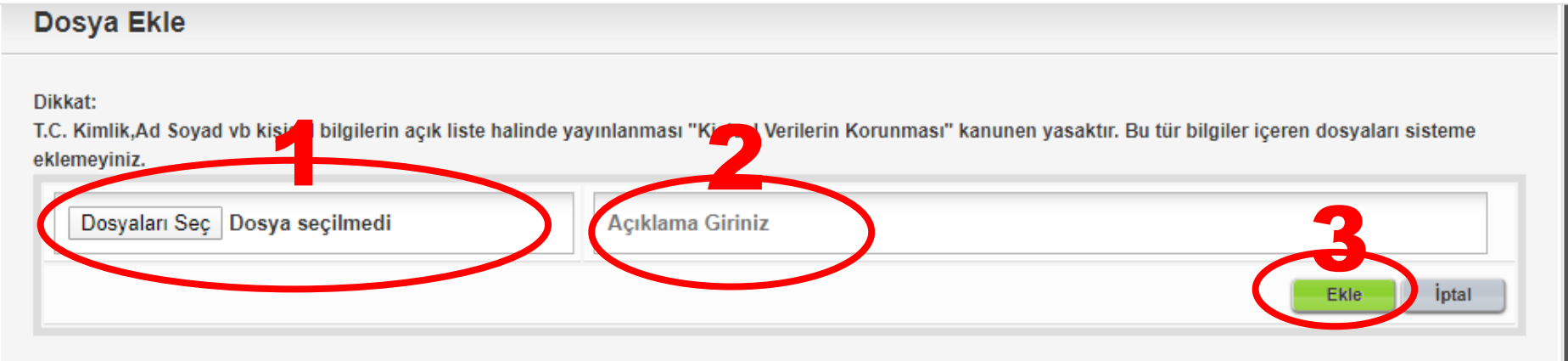

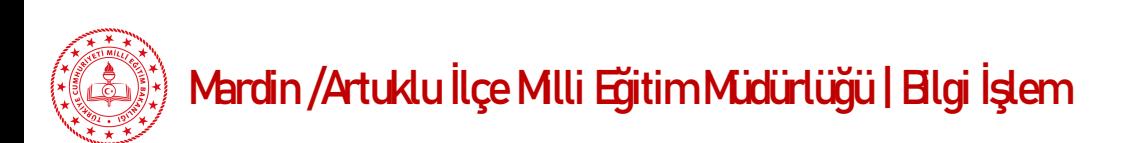

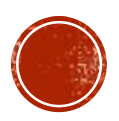

5-)Sıradaki işlem dosyalarımız menüye eklemek.Adım adım işlemi yapalım.

- «Menü» seçeneğine tıklıyoruz.
- Menü içerisinde boş olan mavi kutucuğun karşısındaki kalem işaretine tıklıyoruz.
- 6-)Karşımıza «Menü Güncelle» diye bir pencere açılıyor

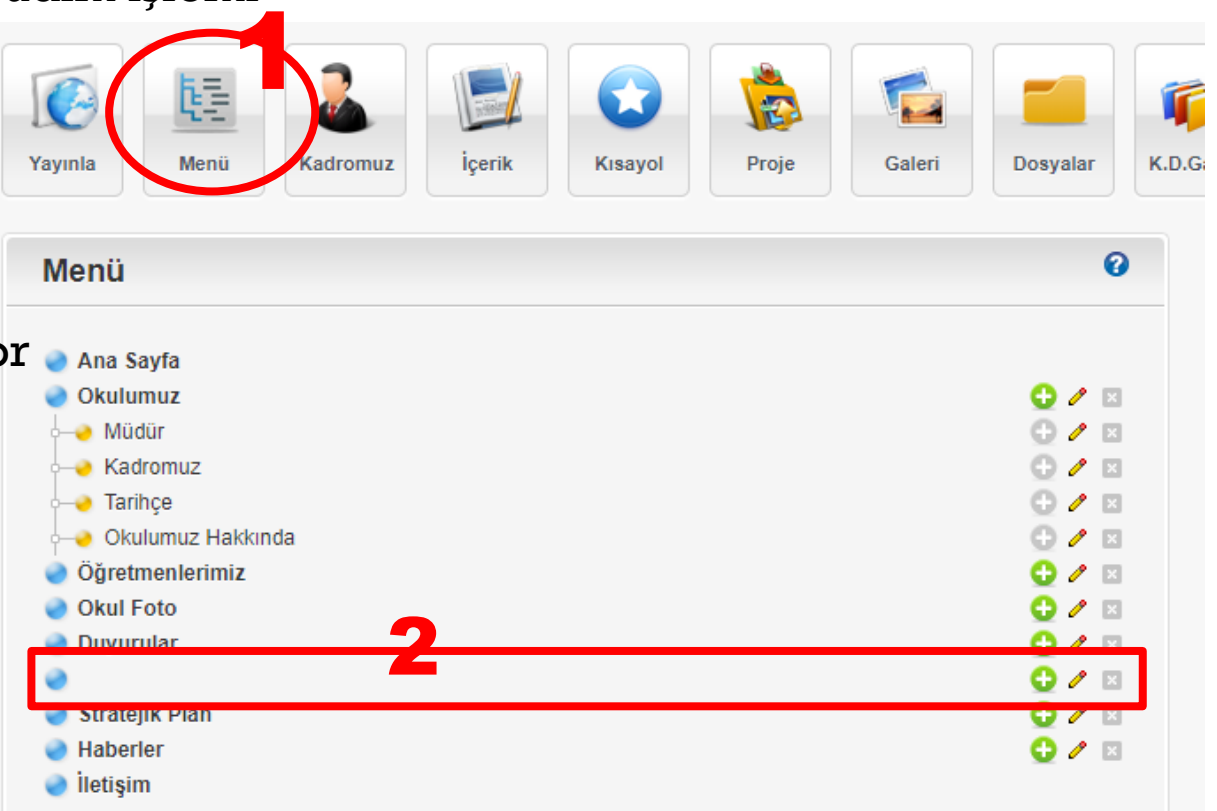

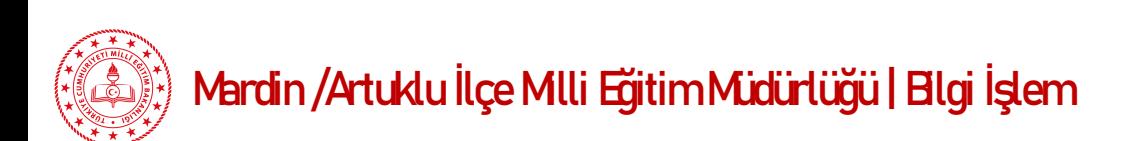

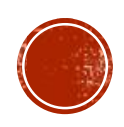

7-) Menü Güncelle ekranında Yapmamız gereken işlemler ;

- Öncelikle Menü Adını giriyoruz Örneğin :Hizmet Standartları
- -Sayfanın açılış yeri : Yeni Sayfada yapıoruz ve son olarak
- Menü Bağlantısı Seç kısmındaki Seç butonuna tıklıyoruz.

8-) Buradaki tüm işlemleri yaptıktan sonra Güncelle butonuna basmayı unutmuyoruz.Bu bölümdeki en zor kısım menü bağlantısı seç kısmı bir sonraki sayfada bunu anlatalım.

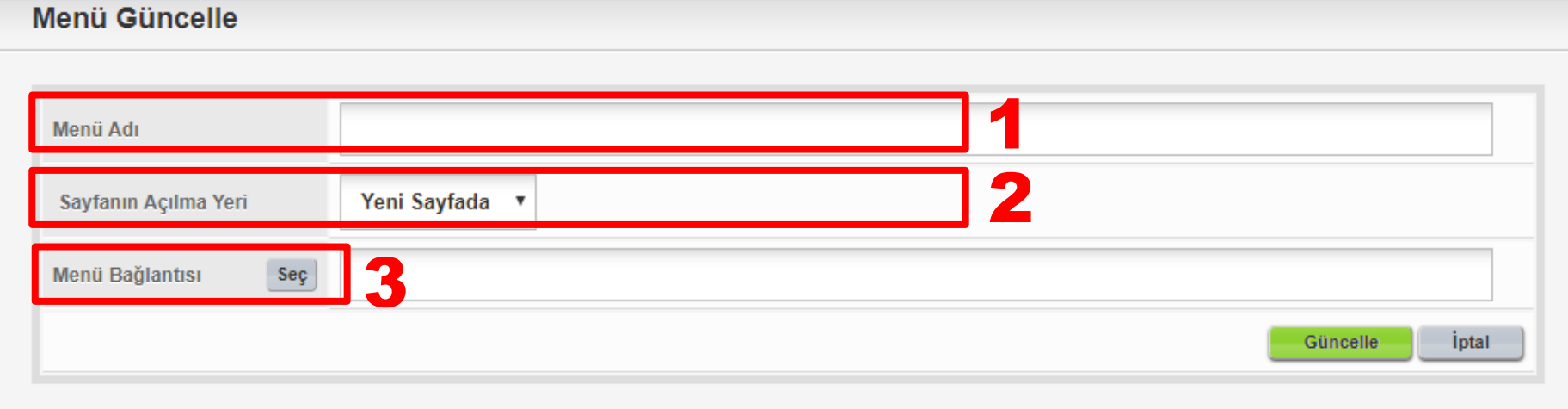

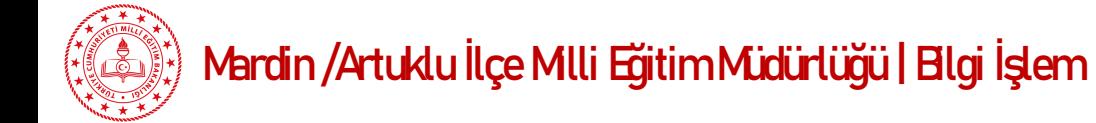

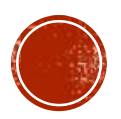

9-)Bağlantı seç ekranı karşımıza geldi Öncelikle 1 kısımdan «Dosya Bağlantısı» seçeneğiniz seçiyoruz.

10-) Dosya bağlantısını seçtikten sonra karşımıza sisteme eklemiş olduğumuz dosyalar listelenecektir.Eğer listelenmiyorsa Dosya bağlantısının yanındaki «Dosyalar» kısmındaki klasörlere bakınız.

11-)Dosyaların listelerini varsayarak ,listelenen dosyalardan eklemiş olduğumuz dosyayı bulup yeşil renkli tik işaretine tıklıyoruz.

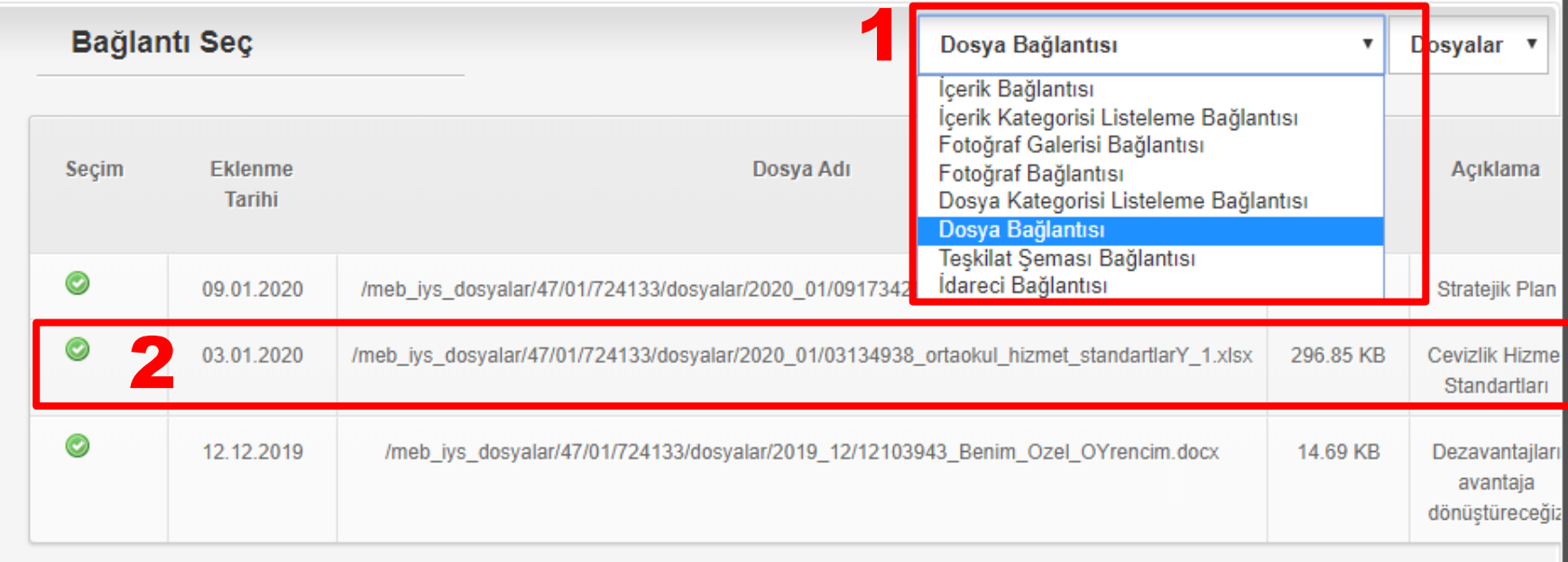

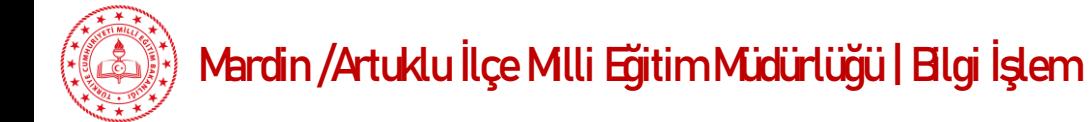

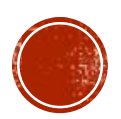

12-) Tüm Adımları doğru yaptıysak ekranımız bu şekilde görünecektir.Güncelle butonuna tıklayarak Menümüzün son haline bakabiliriz.

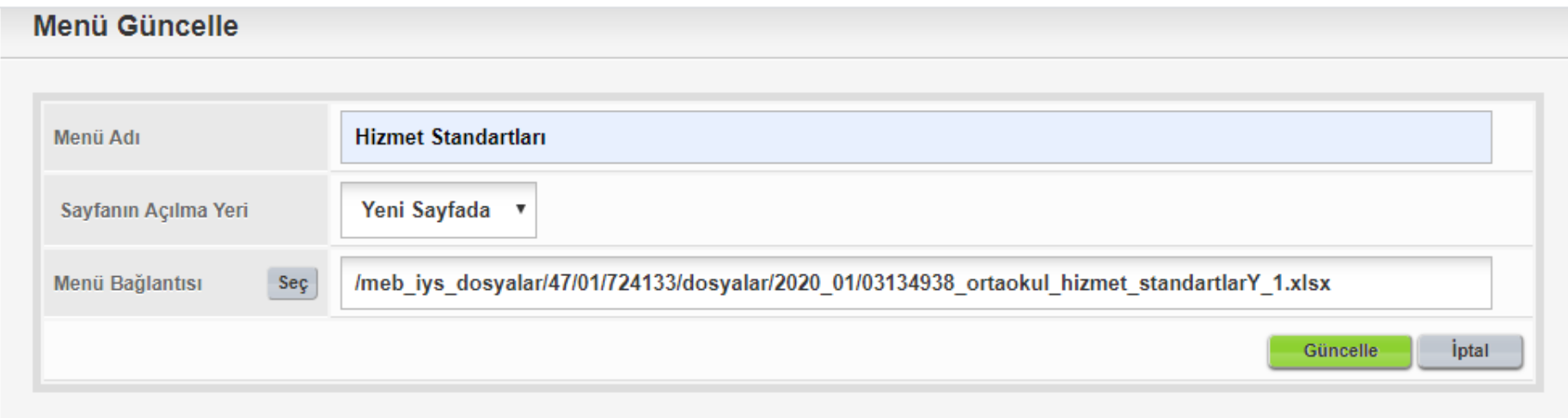

13-) Artık Menümüzde Hizmet Standartları kısmını görüyorz.

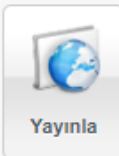

14-)Yayınla butonuna basarak tüm işlemi bitiriyoruz. Artık Web Sayfamızda Menü de Hizmet Standartları görünecektir.

NOT ) Statejik Plan Vb.Dosyalarıımız menü de paylaşabildiğimiz gibi alt menülerde de paylaşabiliriz veya Bir haber duyuru içeriğine de ekleyebilirsiniz. Haber veya Duyuru kısmında paylaşmak için İçerik yazdığımız kısımda köprü yöntemiyle yapıyoruz.

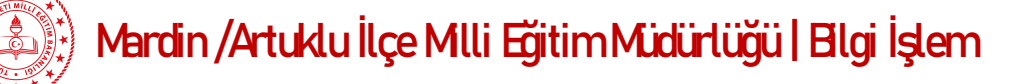

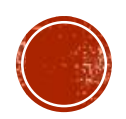